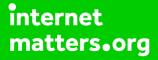

# Parental controls guide

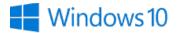

#### **Parental Controls information**

#### Type of guide

Smartphone and other devices

#### **Features and Benefits**

Once you've set up a 'Child Account' on your Windows 10 device you can manage your child's activity on the device and online. You get automated reports and weekly email breakdown of their activity to adjust settings if needed.

#### What specific content can I restrict?

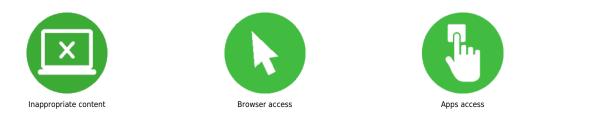

#### What do I need?

Access to your Windows 10 computer, the administrator account (or an account with admin rights), your mobile phone number, a Microsoft email account for your child and access to it (if your child does not have an account you can create one during the process).

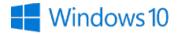

### Step by step guide

Log in to the administrator account (or an account with admin rights), from the desktop click on the Windows icon in the bottom left of the screen and then click on the "Settings" cog to open the "Settings" menu.

| Recycle             | Bin                                                                                                    |                                                                                                    |         |                                       |
|---------------------|----------------------------------------------------------------------------------------------------|----------------------------------------------------------------------------------------------------|---------|---------------------------------------|
| deskto              |                                                                                                    |                                                                                                    |         |                                       |
|                     |                                                                                                    |                                                                                                    |         |                                       |
|                     |                                                                                                    |                                                                                                    |         |                                       |
| =                   | Recently added<br>Demand 5<br>Performance<br>Performance<br>Perfo | Life at a gloro:<br>Calondar<br>Syspe<br>Syspe<br>New<br>New<br>New<br>New<br>New<br>New<br>New<br>Ne | NETFLIX |                                       |
| ی<br>انگان<br>انگان | #     7-Zip     ~       A     A     A       Marcess 2016     Acoss Stream Media     ~       Macder DC     Reader DC     Acode And Charlen Control CC 2017       Image: Control of the Charlen Control CC 2017     Image: Control of CC Reader Control CC CR                                                                                                    | Stem Packook Party V<br>Moreach Store<br>Surface<br>Apple infrace                                     |         |                                       |
| -                   | 𝒫  Type here to search                                                                                                    | 4 🗆 🚊 🏦 🥥 (                                                                                           | e 🛋 💷 🖻 | ∧ ♥ □3 ■ 26 40 AP 11:42<br>16/11/2017 |

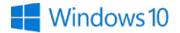

### Step by step guide

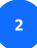

Click on the "Accounts" section.

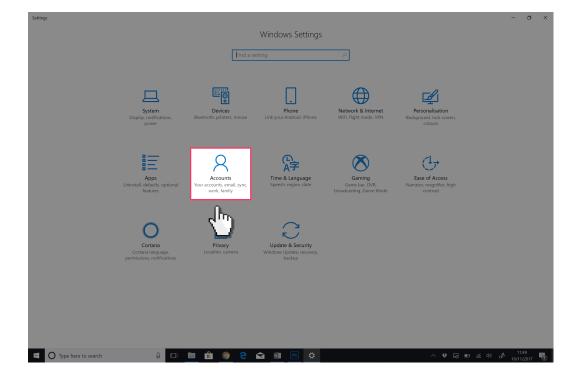

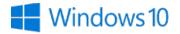

### Step by step guide

3

Click on the "Family & other people" tab and then click on the "Add a family member" link.

| ← Settings                                                                                                    |                                                                                                    | -                                                   | ٥           | × |
|----------------------------------------------------------------------------------------------------|----------------------------------------------------------------------------------------------------|-----------------------------------------------------|-------------|---|
| Home                                                                                                    | Family & other people                                                                                                    |                                                     |             |   |
| Find a setting                                                                                                    | Your family                                                                                                    | Do you have a question?<br>Get help                 |             |   |
| Accounts<br>XE Your info<br>Email & app accounts<br>Sign-in options<br>Access work or school<br>Family & other people<br>Sync your settings | Add your family so everybody gets their own sign-in and desktop.<br>You can help kids stay safe with appropriate websites, time limits,<br>apps and games. | Get neip<br>Make Windows better<br>Give us feedback |             |   |
|                                                                                                    | Set up assigned access                                                                                                    |                                                     |             |   |
|                                                                                                    |                                                                                                    |                                                     |             |   |
| Type here to search                                                                                                    | 🤑 🗆 🗎 🌒 🤤 🛋 🗃 🖻 🌞 🔷 🔿 🕸                                                                                                    | } ■                                                 | 56<br>/2017 | 8 |

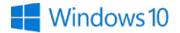

### Step by step guide

4

Select the "Add a child" radio button and then enter your child's Microsoft email address and click "Next".

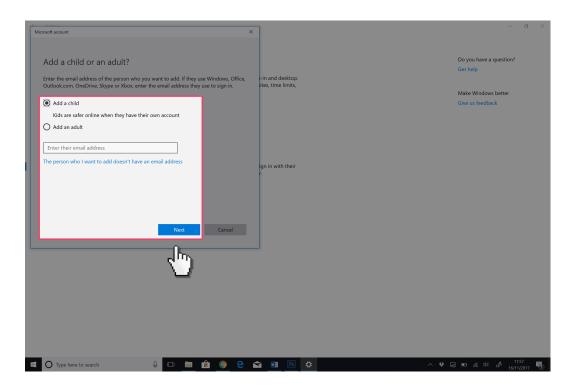

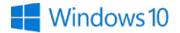

### Step by step guide

5

If your child does not have a Microsoft email address click on the "The person who I want to add doesn't have an email address" and then register an email address.

| Microsoft account X                                                                     | 1                  |                              | s ×  |
|-----------------------------------------------------------------------------------------|--------------------|------------------------------|------|
|                                                                                         |                    |                              |      |
|                                                                                         |                    |                              |      |
| Add a child or an adult?                                                                |                    | Do you have a question?      |      |
| Enter the email address of the person who you want to add. If they use Windows, Office, | r-in and desktop.  | Get help                     |      |
| Outlook.com, OneDrive, Skype or Xbox, enter the email address they use to sign in.      | ites, time limits, |                              |      |
| <b>**</b>                                                                               |                    | Make Windows better          |      |
| Add a child                                                                             |                    | Give us feedback             |      |
| Kids are safer online when they have their own account                                  |                    |                              |      |
| O Add an adult                                                                          |                    |                              |      |
|                                                                                         |                    |                              |      |
| Enter their email address                                                               |                    |                              |      |
| The person who I want to add doesn't have an email address                              | ign in with their  |                              |      |
| n.                                                                                      | <i>ŀ</i> .         |                              |      |
| dim.                                                                                    |                    |                              |      |
|                                                                                         |                    |                              |      |
| _                                                                                       |                    |                              |      |
|                                                                                         |                    |                              |      |
| Next Cancel                                                                             |                    |                              |      |
|                                                                                         | J                  |                              |      |
|                                                                                         |                    |                              |      |
|                                                                                         |                    |                              |      |
|                                                                                         |                    |                              |      |
|                                                                                         |                    |                              |      |
|                                                                                         |                    |                              |      |
|                                                                                         |                    |                              |      |
|                                                                                         |                    |                              |      |
|                                                                                         |                    |                              |      |
|                                                                                         |                    |                              |      |
| 🖷 🔘 Type here to search 🛛 🚇 💷 💼 🍥 🤤 🗲                                                   | a 💵 🖻 🌣 🔷 🔶 🕯      | 🗈 🧟 印) 🧬 11:57<br>  16/11/20 | 17 🖏 |

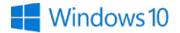

### Step by step guide

6

Enter your mobile phone number and click "Next" then untick both boxes on the next screen and click "Next".

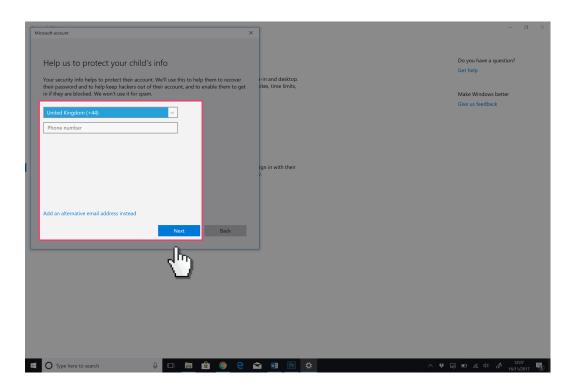

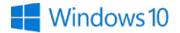

### Step by step guide

7 Read this message and make a note of the "account.microsoft.com/family" web address which you will be using to monitor and alter your child's account. Click "Close".

| Microsoft account                                                                                                    | ×                                      | - 8 ×                                                                          |
|----------------------------------------------------------------------------------------------------|----------------------------------------|--------------------------------------------------------------------------------|
| Good to go!<br>child2. @outlook.com has been added to your family and they now have the<br>default settings for a child of their age. You can see their settings and make changes at<br>any time at account microsoft.com/family<br>Let them know that they'll need to be connected to the Internet the first time that they<br>log in to the device. | +in and desktop.<br>ites, time limits, | Do you have a question?<br>Get help<br>Make Windows better<br>Give us feedback |
|                                                                                                    | ign in with their<br>7                 |                                                                                |
| Close<br>Set up assigned access                                                                                                    | ]                                      |                                                                                |
| 🖬 🖸 Type here to search 🛛 🖨 🙆 🤗                                                                                                    | - 🔄 🗃 🔟 💠 - 🗸 🛡                        | • ⊑a no aí 44 d <sup>a</sup> 1234 <b>■</b>                                     |

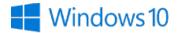

#### Step by step guide

<sup>8</sup>You will now see the newly created account under "Your family" and they can log into their account on this computer. To ensure your child is protected they must be logged into their account when using the computer. Click on the "Manage family settings online" link.

| ← Settings                      |                                                                                                    | - D ×                   |
|---------------------------------|----------------------------------------------------------------------------------------------------|-------------------------|
| Home                            | Family & other people                                                                                                    |                         |
| Find a setting                  | Your family                                                                                                    | Do you have a question? |
|                                 | Maria ang Barrika na mbarrika ing ing ng kita DC. Adalah na n                                                                        | Get help                |
| Accounts                        | You can allow family members to sign in to this PC. Adults can<br>manage family settings online and see recent activity to help kids |                         |
| AE Your info                    | stay safe.                                                                                                    | Make Windows better     |
| 🖾 Email & app accounts          | + Add a family member                                                                                                    | Give us feedback        |
| 🔍 Sign-in options               | Child     @outlook.com     Can sign in                                                                                               |                         |
| Access work or school           | Manage family settings online                                                                                                    |                         |
| A, Family & other people        | Other pe                                                                                                    |                         |
| ${\cal C}$ . Sync your settings | Allow people and part of your family to sign in with their                                                                           |                         |
|                                 | own accounts won't add them to your family.                                                                                          |                         |
|                                 | + Add someone else to this PC                                                                                                    |                         |
|                                 |                                                                                                    |                         |
|                                 |                                                                                                    |                         |
|                                 |                                                                                                    |                         |
|                                 | Set up assigned access                                                                                                    |                         |
|                                 |                                                                                                    |                         |
|                                 |                                                                                                    |                         |
|                                 |                                                                                                    |                         |
|                                 |                                                                                                    |                         |
|                                 |                                                                                                    |                         |
| O Type here to search           | 8 💷 🖬 🌐 🤤 😋 📾 📧 🏟                                                                                                    | ♥ □ ■                   |

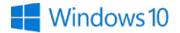

### Step by step guide

9

You will now be on the online platform where you will manage the settings of your child's account. Click on the "Activity" link.

| Microsoft Store - Products - Support                                                  | Search Microsoft.com 🔎 🙀 🍘 |  |
|---------------------------------------------------------------------------------------|----------------------------|--|
| ACCOUNT Your info Privacy Security Rewards Payment & billing ~ Services & subscriptic | ions Devices <b>Family</b> |  |
| Your family                                                                           |                            |  |
| R child2. @outlook.com                                                                |                            |  |
| Activity Screen time Content restrictions More options ~                              |                            |  |
| Add money so child2. @outlook.com can shop within limits                              | Add money                  |  |
| $\sim$                                                                                |                            |  |
| Adult -                                                                               |                            |  |
| Manage permissions Leave family                                                       |                            |  |
| Add a family member                                                                   |                            |  |
| Manage my child's profile info                                                        |                            |  |
| We've made some changes to family features, and more are on the way. Learn more       |                            |  |
|                                                                                       |                            |  |
| Help with Microsoft family features                                                   |                            |  |
| Help with screen time limits                                                          |                            |  |
| Help with activity reporting                                                          |                            |  |
| Why does Microsoft charge me when I create an account for my child?                   |                            |  |
| More help with your Microsoft account                                                 | Erectback                  |  |

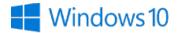

#### Step by step guide

Here you can set your reports, see your child's web searches, web browsing, Apps and games, and overall screen time. You are free to set restrictions for each of these categories. Click on the "Screen time" link.

| Microsoft Store ~                                                                                                    | Products ~ S                                                                                                    | upport                                                                                   |                                                  | Sea                                                                   | rch Microsoft.com | · .    | ₽ ₽                  | 0     |
|----------------------------------------------------------------------------------------------------|----------------------------------------------------------------------------------------------------|------------------------------------------------------------------------------------------|--------------------------------------------------|-----------------------------------------------------------------------|-------------------|--------|----------------------|-------|
| Account Your info                                                                                                    | Privacy Secur                                                                                                    | ity Rewards                                                                              | Payment & billing 🖂                              | Services & subscriptions                                              | Devices           | Family |                      |       |
| Activity Screen time<br>Activity Screen time<br>View activity from No<br>To black inappropriate well<br>sure kids are using Micros<br>to change what type of stu<br>time they can spend using<br>Activity is collected from V | Content restrictions S<br>vember 10 - today ~<br>bsites and receive web bo<br>oft Edge or Internet Explo<br>iff they can get, and Scre<br>it. | owsing activity reports<br>over. Go to <b>Content re</b><br><b>en time</b> to change hou | s, make Activity<br>strictions<br>w much Email w | reporting<br>On<br>Sekly reports to me<br>On<br>browsing is blocked ③ |                   |        |                      |       |
| Searches<br>When your child searches                                                                                                    | the web, you'll see what                                                                                                    | they looked for here.                                                                    |                                                  |                                                                       |                   |        |                      |       |
| Web browsing                                                                                                    |                                                                                                    |                                                                                          |                                                  |                                                                       |                   |        | Change restrictions  |       |
| When your child visits web                                                                                                    | sites, they'll appear here                                                                                                    |                                                                                          |                                                  |                                                                       |                   |        |                      |       |
| Apps and games                                                                                                    |                                                                                                    |                                                                                          |                                                  |                                                                       |                   |        | Change restrictions  |       |
| When your child uses apps                                                                                                    | s or games, they'll appea                                                                                                    | here.                                                                                    |                                                  |                                                                       |                   |        |                      |       |
| Screen time                                                                                                    |                                                                                                    |                                                                                          |                                                  |                                                                       |                   |        | Turn on restrictions |       |
| When your child uses a de                                                                                                    | vice, they'll appear here.                                                                                                    |                                                                                          |                                                  |                                                                       |                   |        | □ Feed               | lback |

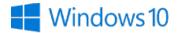

#### Step by step guide

Here you will see the screen time for each device your child's account uses. You can set limits on these devices by activating the "Screen time limits" toggle buttons. Click on "Content restrictions".

| Microsoft | Store ~                                 | Products         | <ul> <li>Support</li> </ul> |               |                         |                         | Search Microsoft.co | m /    | 0 Å | <b>(</b> |
|-----------|-----------------------------------------|------------------|-----------------------------|---------------|-------------------------|-------------------------|---------------------|--------|-----|----------|
| Account   | Your info                               | Privacy          | Security                    | Rewards       | Payment & billing 🗸     | Services & subscription | ns Devices          | Family |     |          |
| chil      |                                         |                  | @outle                      |               | om                      |                         |                     |        |     |          |
| Activity  | Screen time                             | Content restrict | tions Spendin               | g             |                         |                         |                     |        |     |          |
| EI Xb     | ox screen time                          | è                |                             |               |                         |                         |                     |        |     |          |
|           | h time can your c<br>le period to allow |                  |                             |               |                         | creen time limits       |                     |        |     |          |
| Add a tim | e period to allow                       | some screen u    | me arter school.            | )             | •                       | ) Off                   |                     |        |     |          |
|           |                                         |                  |                             |               |                         |                         |                     |        |     |          |
|           | screen time                             |                  |                             |               |                         |                         |                     |        |     |          |
|           | h time can your c<br>1e period to allow |                  |                             |               | v use it? (Tip: PC scre | en time limits<br>) Off |                     |        |     |          |
|           |                                         |                  |                             |               | _                       |                         |                     |        |     |          |
| U ala sui | ith Microsoft                           | £                |                             |               |                         |                         |                     |        |     |          |
| нер м     |                                         | Tarniny Teau     | lies                        |               |                         |                         |                     |        |     |          |
| Help with | screen time limit                       | s                |                             |               |                         |                         |                     |        |     |          |
| Help with | activity reporting                      | i -              |                             |               |                         |                         |                     |        |     |          |
| Why does  | Microsoft charge                        | e me when I cre  | eate an account f           | for my child? |                         |                         |                     |        |     |          |
|           |                                         |                  |                             |               |                         |                         |                     |        |     |          |

🖵 Feedback

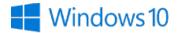

#### Step by step guide

Now we can set what your child can purchase, age limits for games and apps, block applications, and block websites or set a list of websites that are accessible. The web restrictions only work on the Edge or Internet Explorer web browsers so ensure other browsers on your computer are blocked on this page. Click on "spending".

| Microsoft Store - Products - Support                                                                                                    | Search Microsoft.com                                                                                                    |
|----------------------------------------------------------------------------------------------------|----------------------------------------------------------------------------------------------------|
| ACCOUNT Your info Privacy Security Rewards Payment & bill                                                                                                    | ing Y Services & subscriptions Devices Family                                                                                |
| child2. @ottbok.com<br>Activity Screen time <u>Content restrictions</u> Spending                                                                                                    |                                                                                                    |
| ₩ Purchases                                                                                                    |                                                                                                    |
| Choose what your child can get in the Microsoft Store. The age limit you set in Apps, games & media will help protect them from stuff that's too mature.                                                                                        | In Microsoft Store, my child can get           Just free stuff ~           Tell me when my child gets something           On |
| 월 Apps, games & media                                                                                                    |                                                                                                    |
| Set an age limit to block inappropriate apps, games, and media. Anything that exceeds the<br>content ratings you've decided are appropriate for your child will need your approval.<br>This setting applies to Windows 10 and Xbox One devices. | Block inappropriate apps, games & media<br>on<br>Allow apps and games rated for<br>3-year-olds ~<br>View allowed ratings     |
| Always allowed (0)                                                                                                    | ~                                                                                                    |
| When you allow specific apps and games, they'll appear here.                                                                                                    |                                                                                                    |
| Always blocked (6)                                                                                                    | <u>^</u>                                                                                                    |
| Google Chrome                                                                                                    | × Remove                                                                                                    |
| 360 Browser                                                                                                    | × Remove                                                                                                    |
| 360 Safe Browser                                                                                                    | × Remove 🖵 Feedback                                                                                                    |

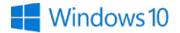

### Step by step guide

<sup>13</sup> On this page, you can set if your child is able to purchase anything from the Microsoft Store as well as their purchase history.

| Micr  | osoft Store                           | <ul> <li>Products</li> </ul>             | s ~ Suppor                      | t               |                                       | s                        | earch Microsoft.cor | m P    | Ä     |       |
|-------|---------------------------------------|------------------------------------------|---------------------------------|-----------------|---------------------------------------|--------------------------|---------------------|--------|-------|-------|
| Accou | ר Your inf                            | o Privacy                                | Security                        | Rewards         | Payment & billing ~                   | Services & subscriptions | Devices             | Family |       |       |
|       | hild2.<br><sup>ivity</sup> Screen tim |                                          | @out <br>ictions <u>Spendir</u> |                 | om                                    |                          |                     |        |       |       |
| He    | lp kids shop re                       | ponsibly                                 |                                 |                 |                                       |                          |                     |        |       |       |
| to    |                                       | from stuff that's to                     |                                 | what they want, | without spending too much.            | Set content restrictions |                     |        |       |       |
|       | Microsoft acc                         | ount balance                             |                                 |                 |                                       |                          |                     |        |       |       |
|       |                                       | your child's Micro<br>ying to buy someth |                                 |                 | he freedom to shop on their<br>e set. | own—unless, of           |                     |        |       |       |
| 8=    | Purchase hist                         | ory                                      |                                 |                 |                                       |                          |                     |        |       |       |
| Lo    | oks like they haver                   | 't bought anything                       | g yet.                          |                 |                                       |                          |                     |        |       |       |
| H     | elp with Micro                        | soft family fea                          | itures                          |                 |                                       |                          |                     |        |       |       |
| He    | p with screen time                    | limits                                   |                                 |                 |                                       |                          |                     |        |       |       |
| He    | p with activity rep                   | orting                                   |                                 |                 |                                       |                          |                     |        |       |       |
| W     | y does Microsoft                      | harge me when I o                        | create an account               | for my child?   |                                       |                          |                     |        |       |       |
| M     | re help with your                     | vlicrosoft account                       |                                 |                 |                                       |                          |                     |        | ☐ Fee | dback |